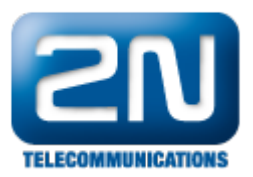

# Avaya IP Office 7.0 - Jak ji nakonfigurovat s 2N® Helios IP

# Konfigurace Avaya IP Office

Všechny změny v sekci pro IP Office jsou prováděny přes IP Office Manager.

Postup je rozdělen do následujících sekcí:

- Ověření licencí Avaya IP Office
- Nastavení parametrů LAN
- Administrace SIP Registraru
- Přidání SIPové stanice
- Přidání uživatele
- Konfigurace Sequential Hunt Group
- Uložení konfigurace

### Oveření licencí Avaya IP Office

- 1. Zalogujte se do PC s Avaya IP Office Manager a vyberte Start All Programs IP Office Manager. Zobrazí se Vám aplikace IP Office Manager. Vyberte File - Open Configuration, tímto prohledáte síť a naleznete IP Office. Vyberte příslušnou IP Office a klikněte na OK. Zalogujte se do aplikace Avaya IP Office Manager s příslušnými logovacími daty.
- 2. Objeví se Vám hlavní okno IP Office Manager. Z levého konfiguračního stromu vyberte License - 3rd Party IP Endpoints. Ověřte, že status licence License Status je platná a hodnota pro Instances je dostatečná, aby to stačilo pro SIPové koncové body.

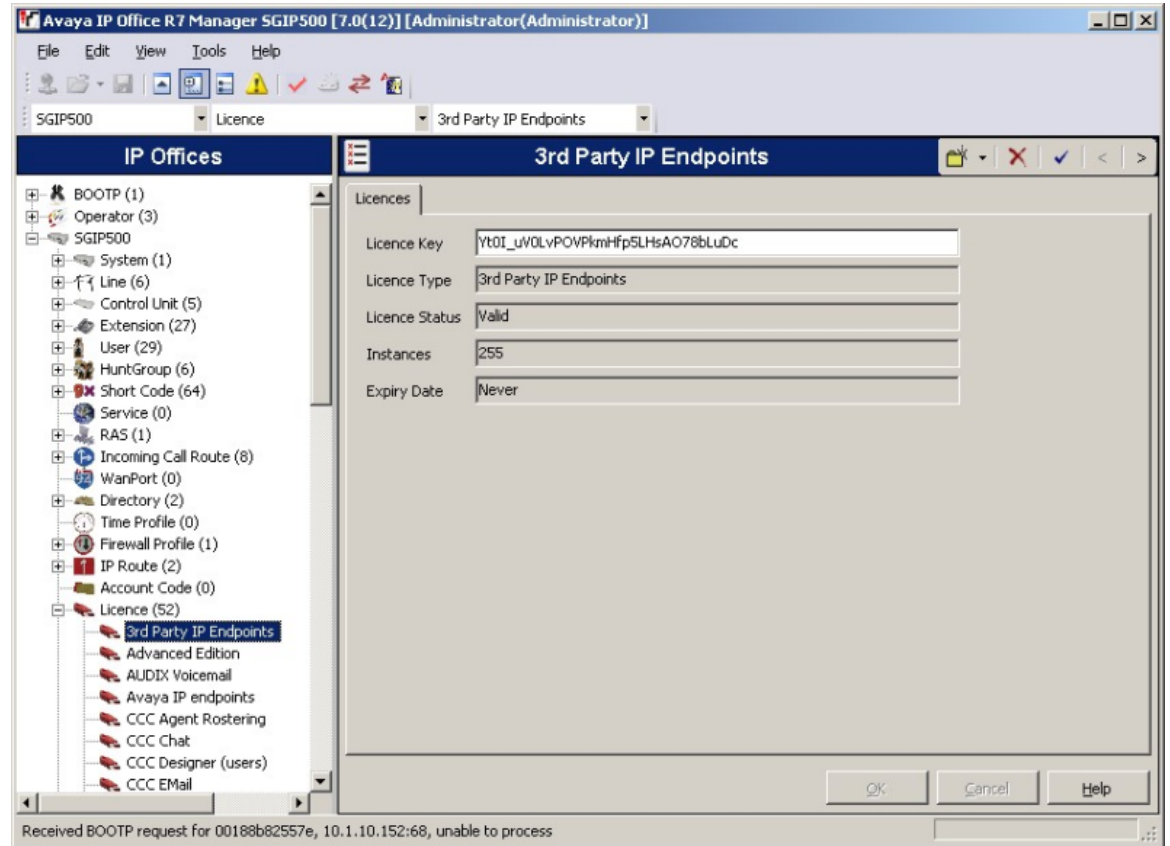

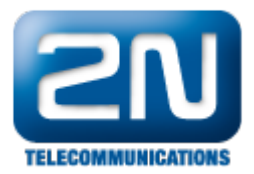

# Nastavení parametrů LAN

- 1. Z konfiguračního stromu v levé části okna vyberte System. Jděte do záložek LAN1 LAN Settings.
	- a. Nastavte IP adresu je to adresa IP Office.
	- b. Nastavte IP masku dle Vašeho síťového plánu.
	- c. Nastavte DHCP mód na základě Vašich síťových požadavků. V tomto případě je DHCP zakázáno neboť nebylo použito.
	- d. Ostatní pole mohou být ponechána prázdná anebo s továrními hodnotami.

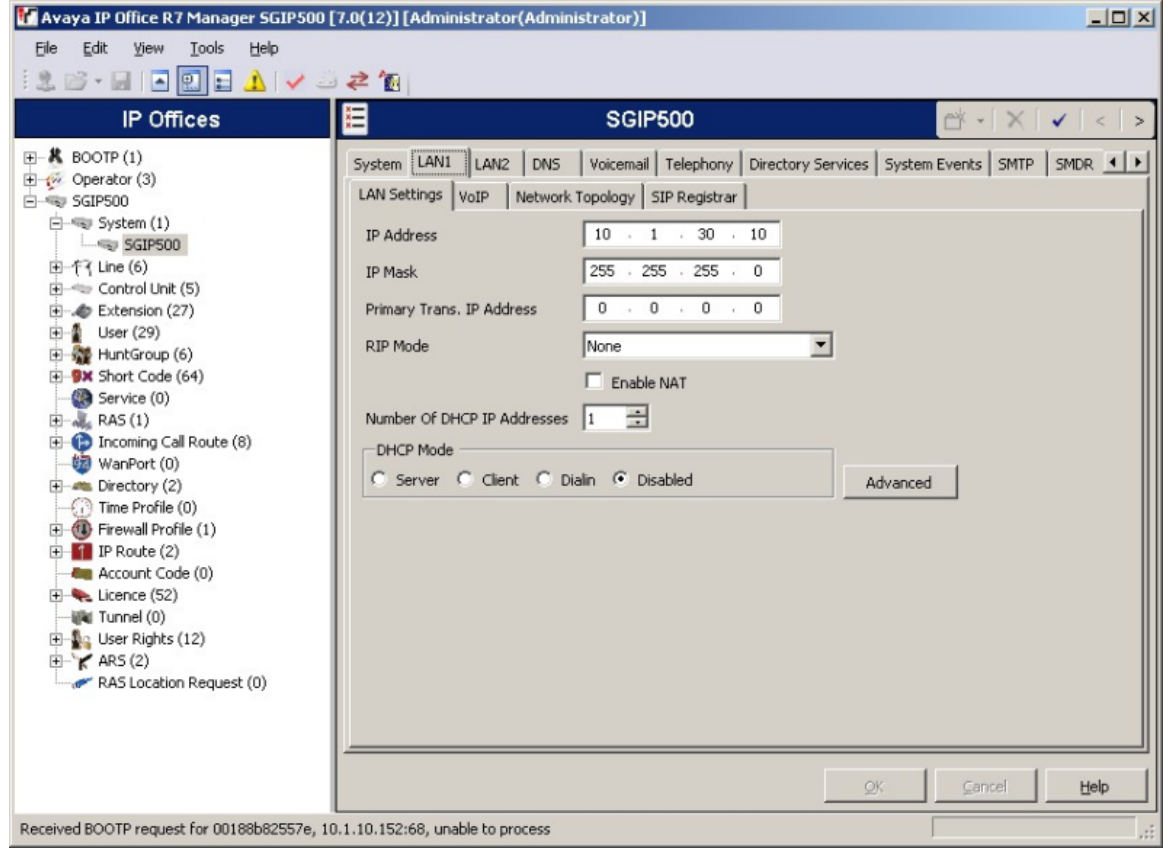

### Administrace SIP Registraru

- 1. Vyberte záložku SIP Registrar, která je ve stejném umístění jako záložka LAN Settings a vložte následující hodnoty:
	- a. Domain Name: Vložte platné jméno domény. V tomto případě bylo okénko nechané prázdné jelikož registrace je prováděna pomocí IP adresy rozhraní LAN1.
	- b. Layer 4 Protocol: Vyberte TCP a UDP.
	- c. TCP Port: Nastavte 5060.
	- d. UDP Port: Nastavte 5060.

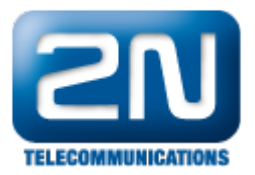

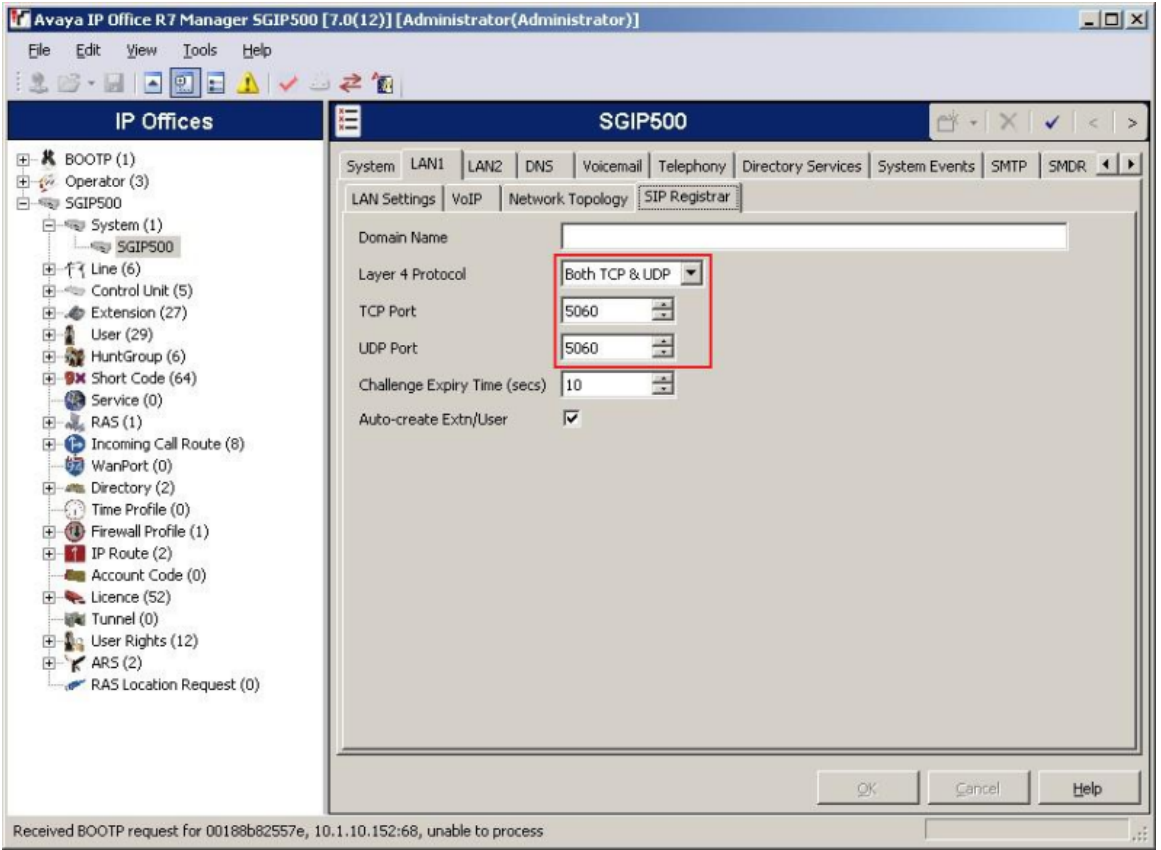

## Přidání SIPové stanice

1. SIPovou stanici přidejte tím, že vyberete Extension v levém okně. Klikněte pravým tlačítkem a vyberte Ne w - SIP Extension. V záložce Extn nastavte Base Extension na zatím nepoužívanou stanici, v tomto případě 316.

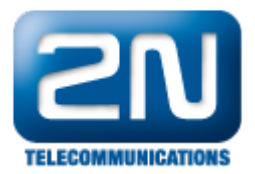

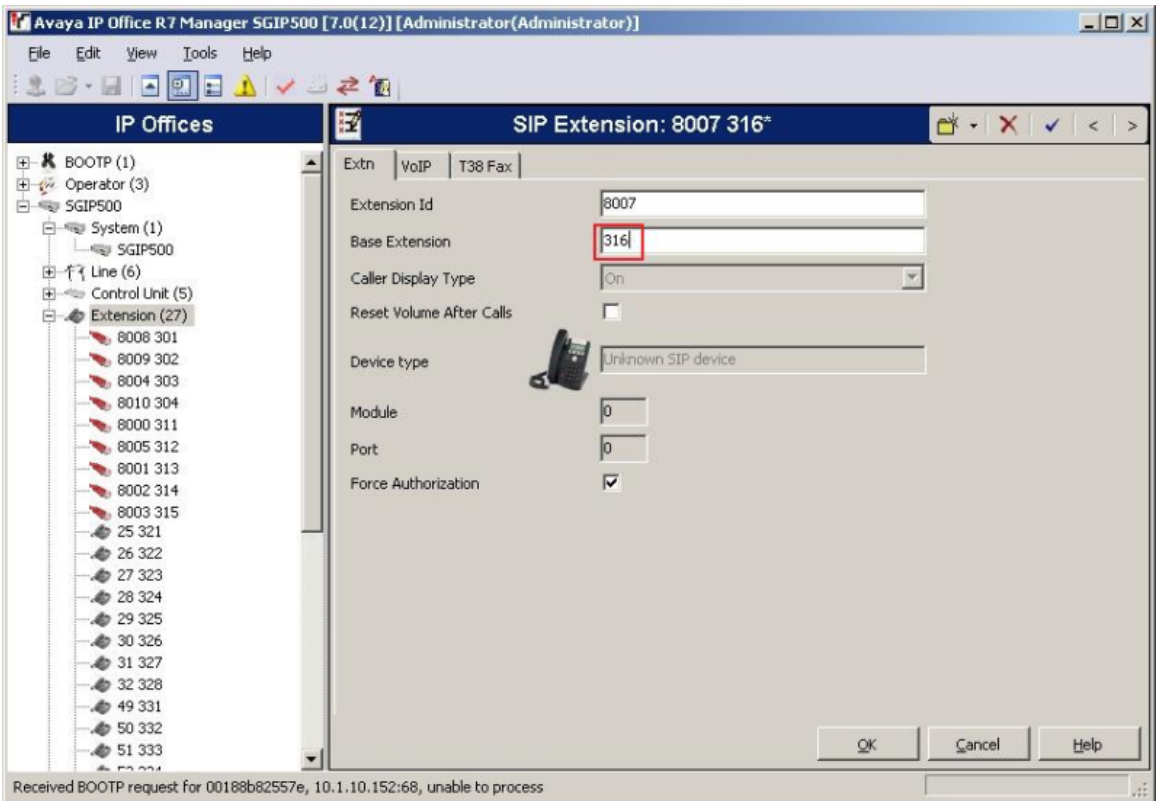

2. Vyberte záložku VoIP. Ověřte, že políčka Allow Direct Media Path a Re-invite Supported jsou zaškrtnutá. Pro DTMF Support vyberte RFC2833.

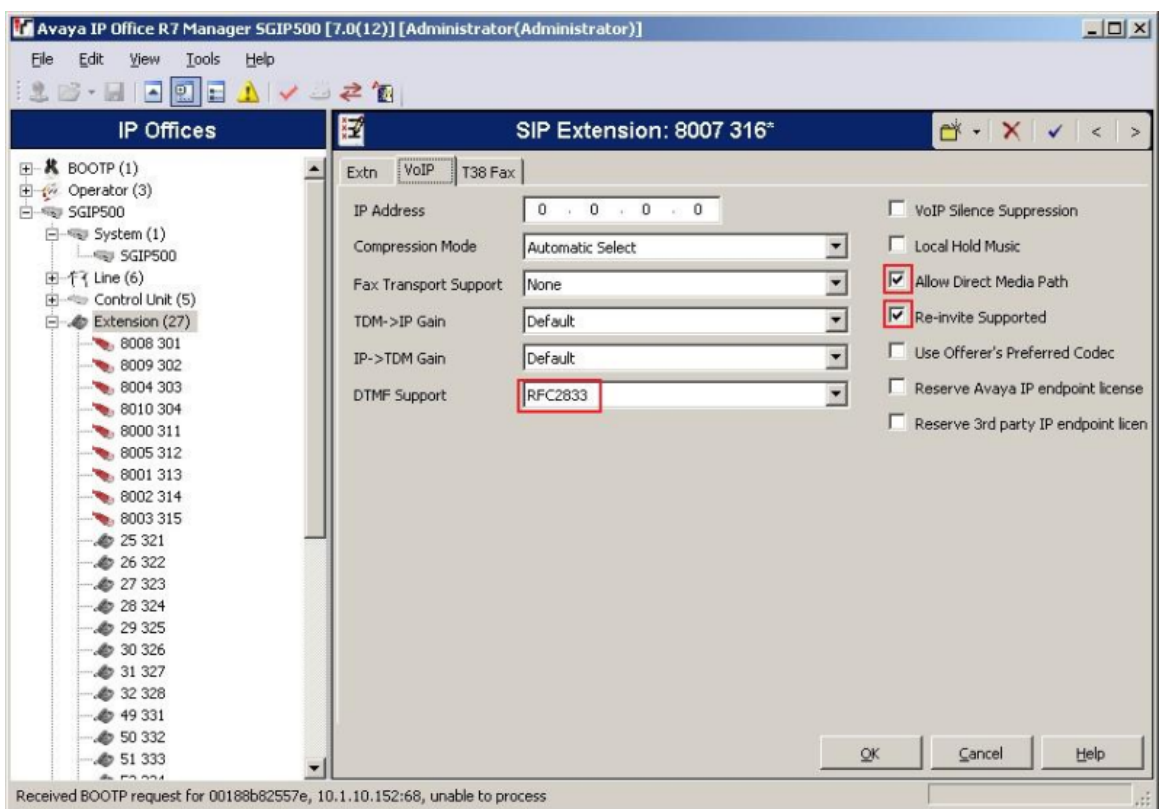

3. Opakujte tyto kroky pro vytvoření více stanic. V testu jsme vytvořili stanice 316 a 317.

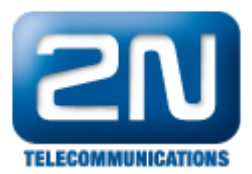

### Přidání uživatele

1. Přidejte uživatele kliknutí pravým tlačítkem myši na položku User v levém okně a vyberte New. V záložce User vyplňte Name. Vložte zde název stanice, která byla vytvořena v sekci Přidání stanice SIP a přidejte před ní Extn, takže finálně je to v tomto případě Extn316. Do pole Full name vložte popisné jméno pro uživatele, například Entry01. Do pole Extension vložte stanici vytvořenou v sekci Přidání stanice SIP.

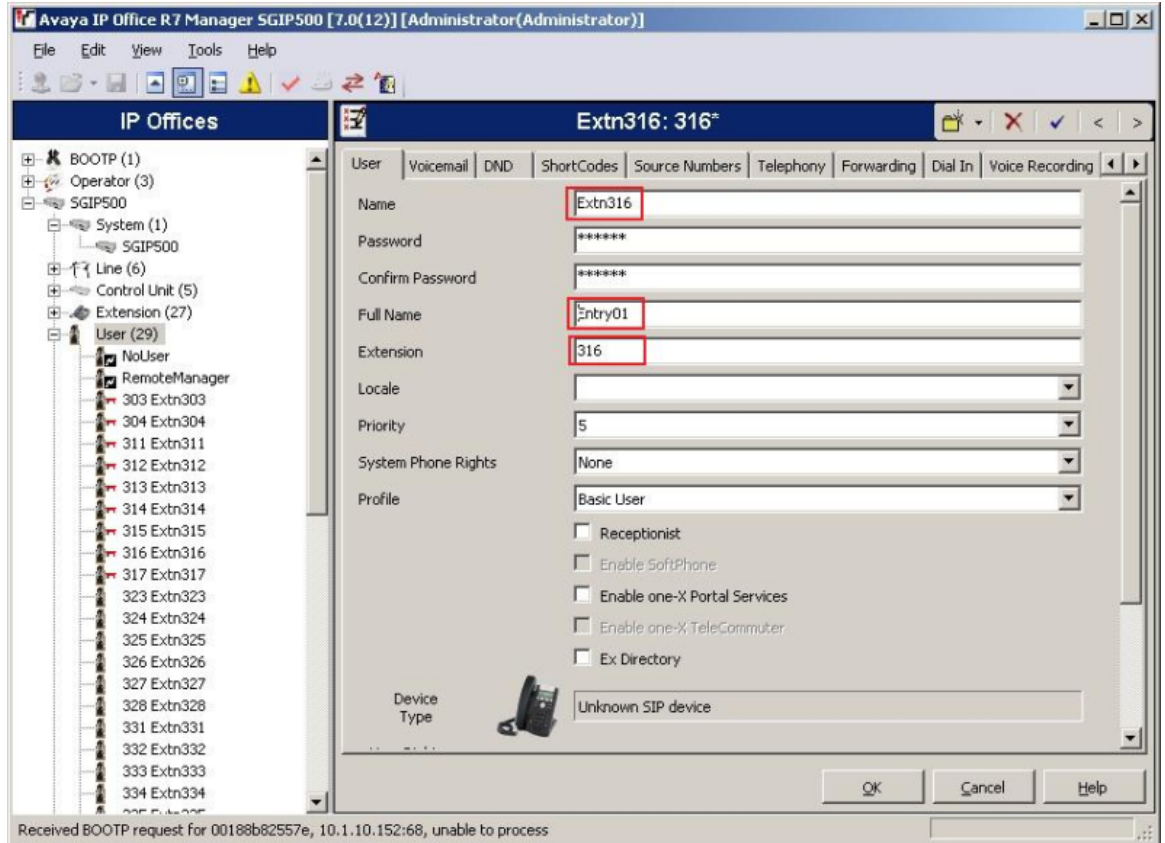

2. V záložce VoiceMail odškrtněte políčko VoiceMail On.

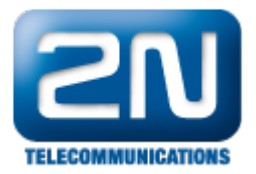

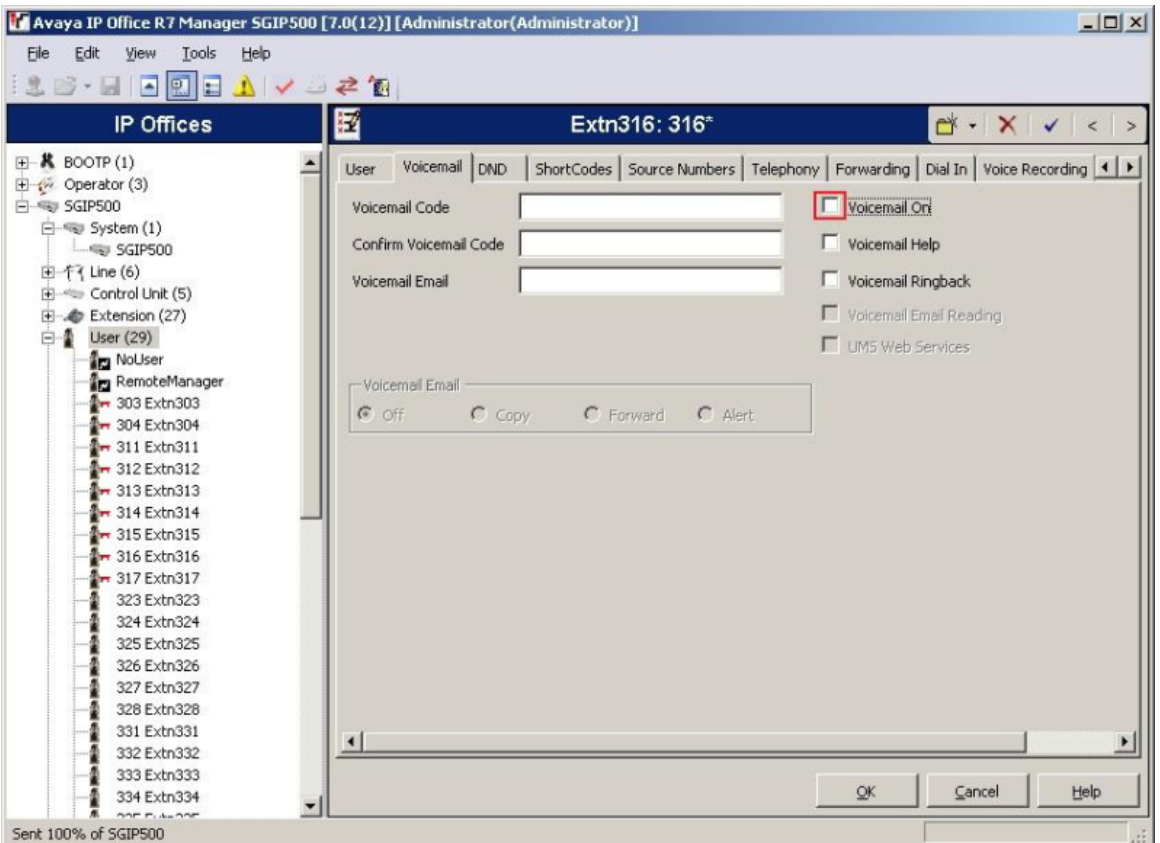

3. Dále jděte na záložku Telephony - Call Settings a odškrtněte Call Waiting On.

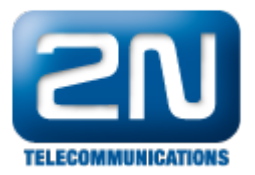

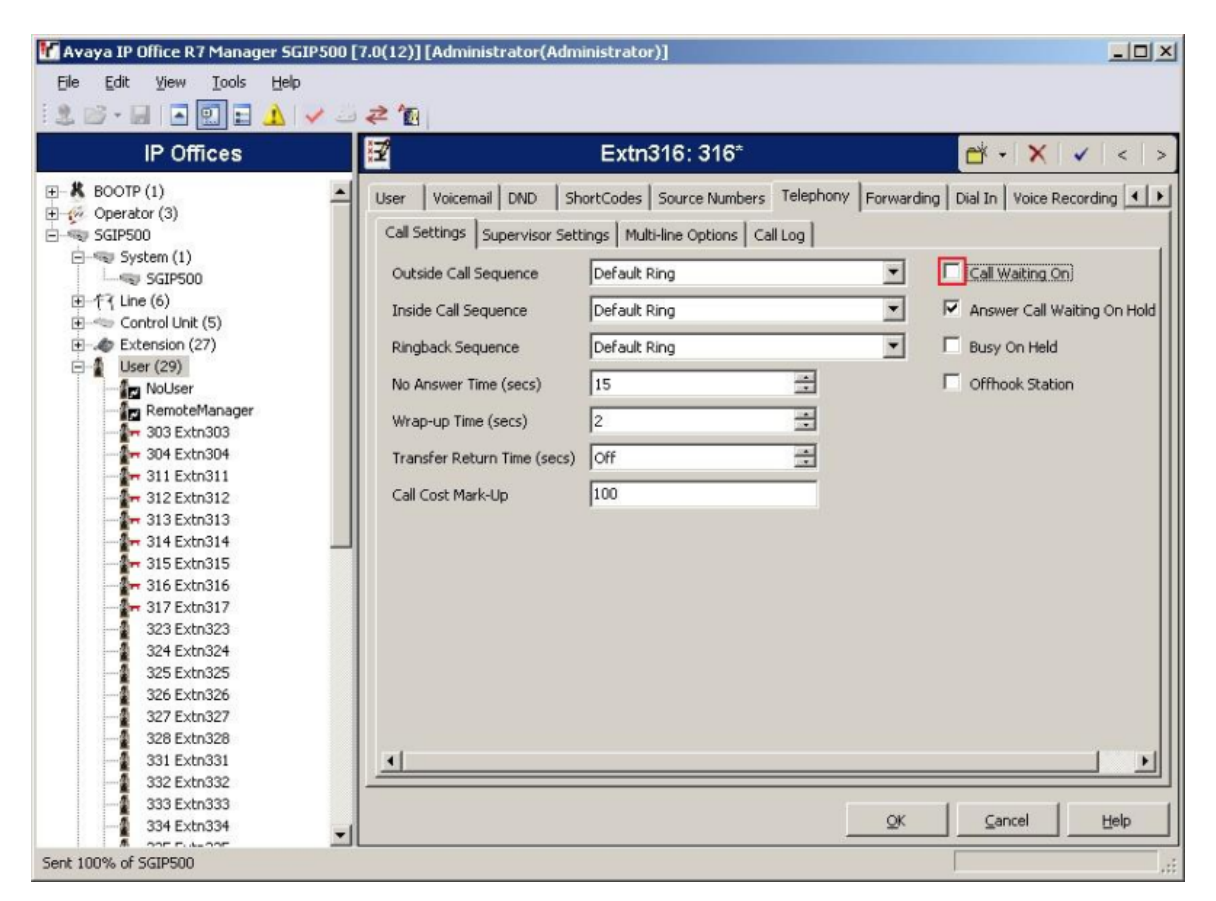

4. Pokračujeme ve stejné záložce Telephony, ale podzáložka Supervisor Settings. Vložte Login Code, například 111222 byl použit v našem případě. Login Code je použit pro konfiguraci 2N Helios IP aby se zalogoval do IP Office.

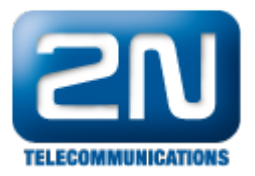

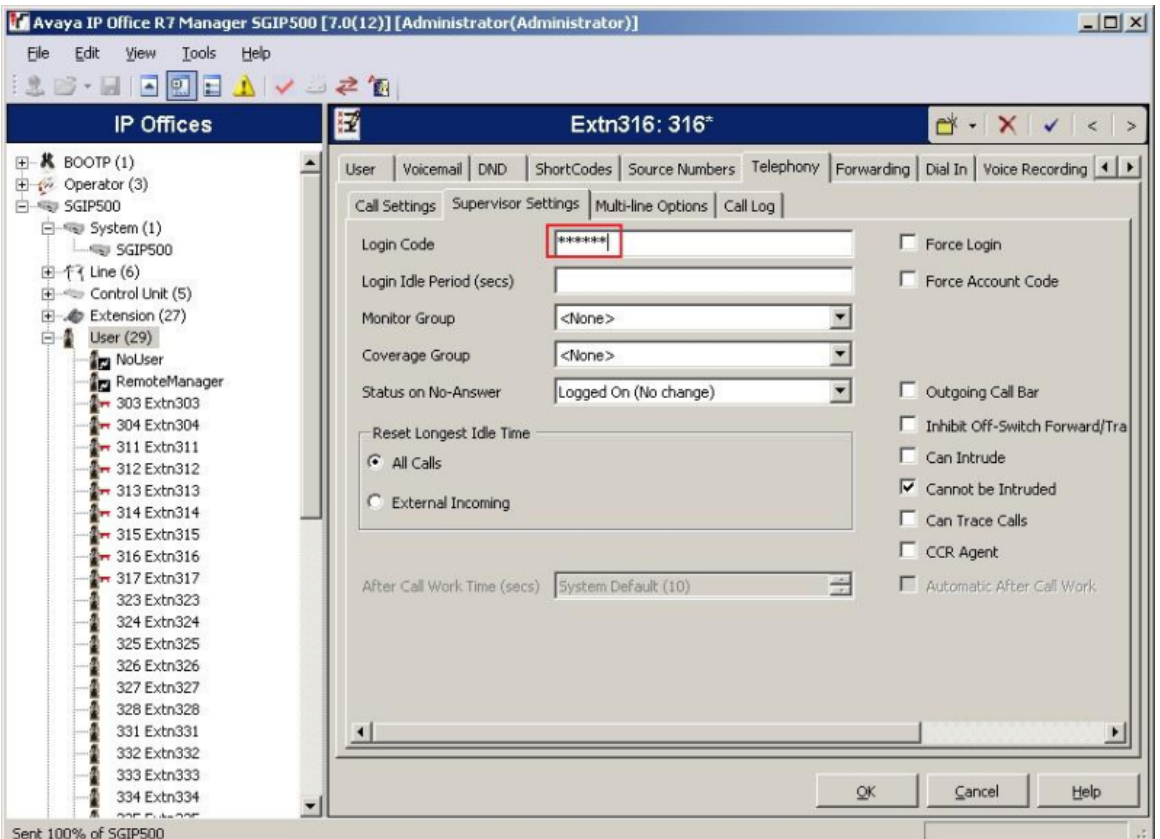

5. Opakujte kroky 1-3 pro vytvoření více uživatelů. V testu jsme vytvořili uživatele Extn316 a Extn317.

### Konfigurace Sequential Hunt Group

1. V levém okně klikněte pravým tlačítkem na položku HuntGroup a vyberte New. V záložce Hunt Group vypl ňte Name - vložte popisné jméno pro hunt group. Do pole Extension vložte nepoužívané číslo stanice, v tomto případě 381 a nastavte Ring Mode na Sequential. Do pole No Answer Time vyplňte počet vteřin než hovor přejde při nevyzvednutí na další číslo ve skupině. V tomto případě to bylo číslo 10. Klikněte na Edit, abyste vytvořili seznam stanic.

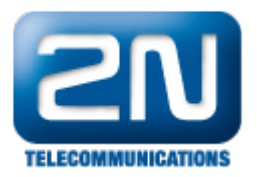

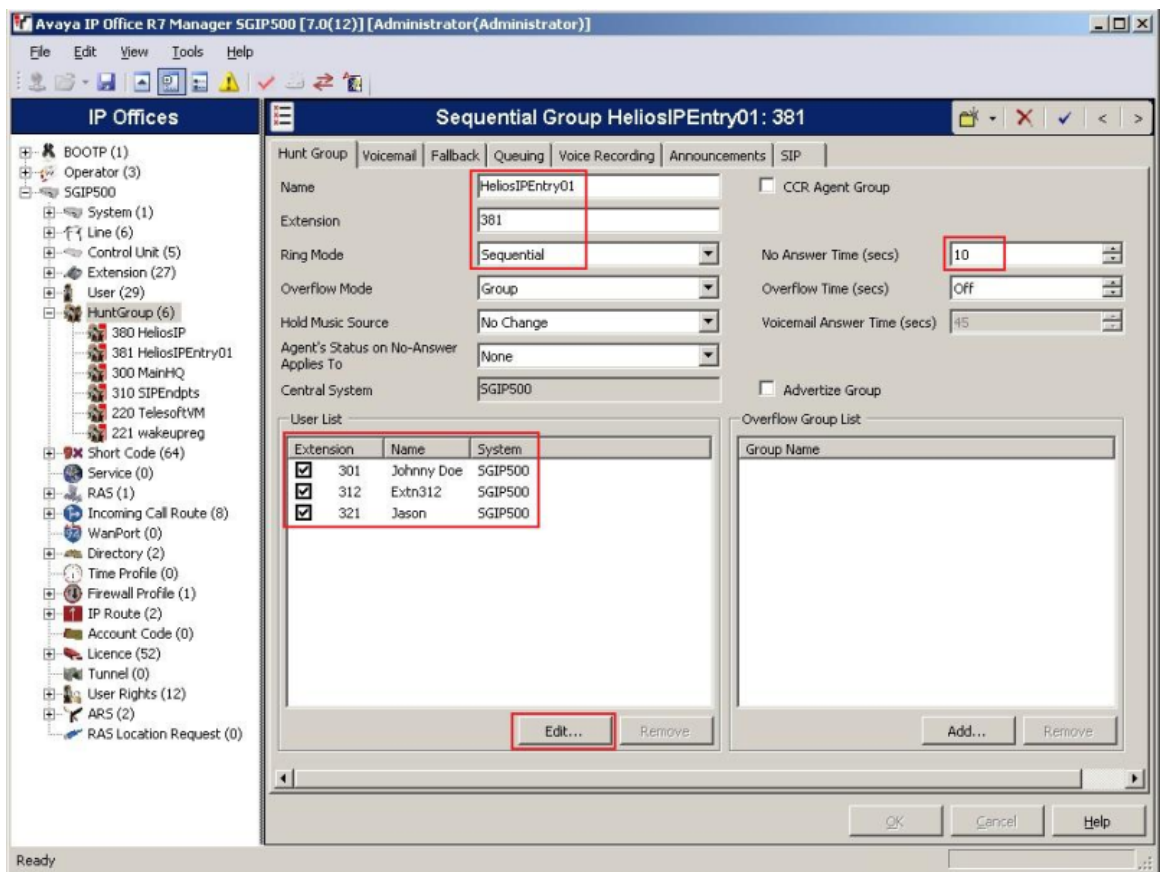

2. V novém okně vyberte z tabulky Available users a klikněte na Append pro přidání těchto uživatelů do seznamu. Klikněte na OK pro návrat do předchozího okna.

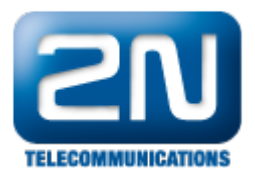

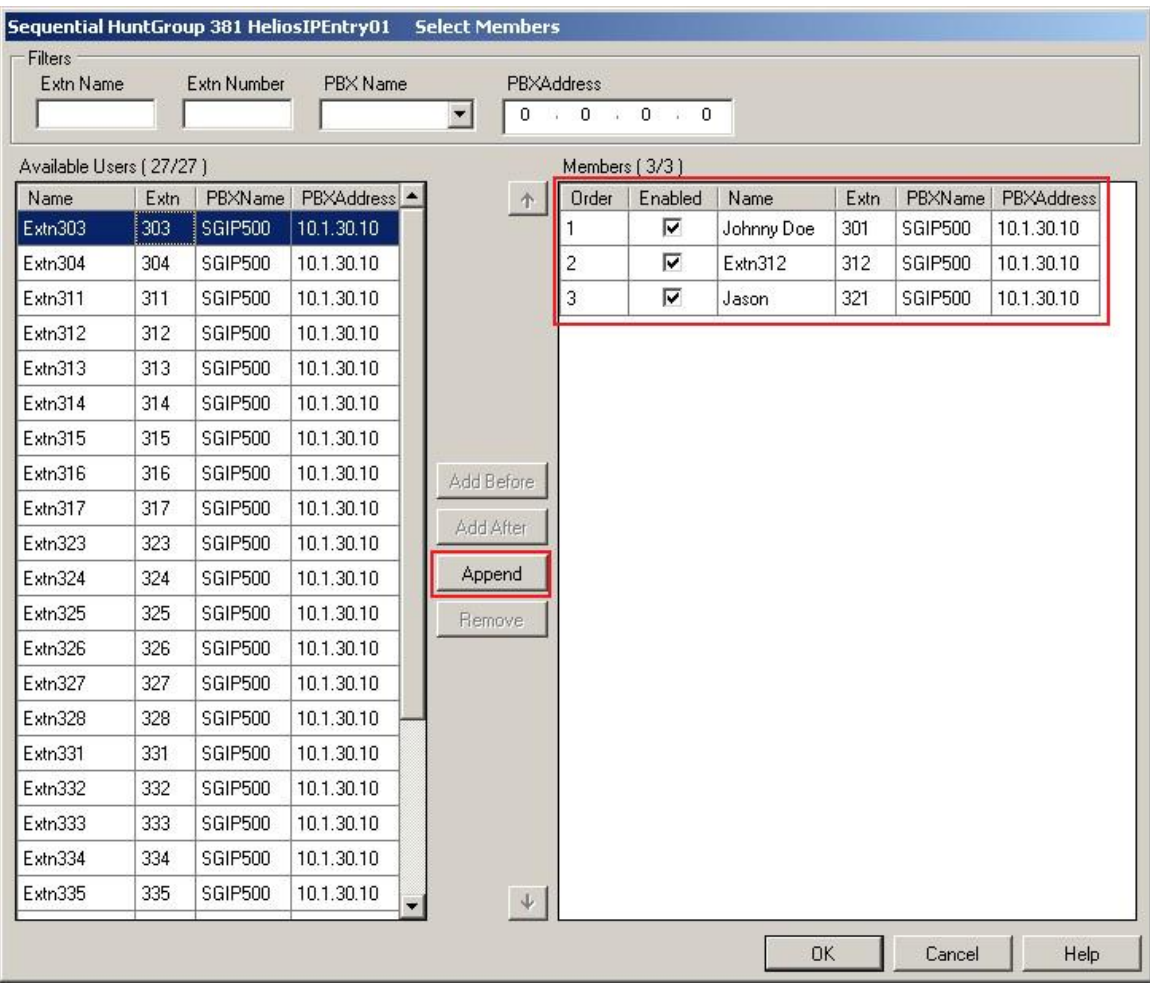

### Uložení konfigurace

Vyberte File - Save Configuration pro uložené konfigurace do IP Office serveru.

# Konfigurace 2N® Helios IP

Následující kroky Vás provedou konfigurací 2N® Helios IP přes Webové rozhraní. Kroky jsou rozděleny do následujících okruhů:

- Iniciace Webového rozhraní  $\bullet$
- $\bullet$ Administrace nastavení SIP
- $\bullet$ Administrace identity
- $\bullet$ Administrace funkčních klíčů

V továrním nastavení je DHCP zapnuto.

### Iniciace Webového rozhraní

1. Vstupte do webového rozhraní 2N® Helios IP zadáním IP adresy 2N® Helios IP do internetového prohlížeče ve tvaru http://<ipaddress>. Zalogujte se s příslušnými přihlašovacími údaji. Objeví se obrazovka jako níže.

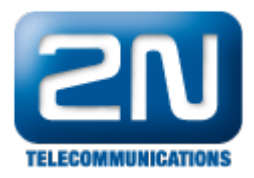

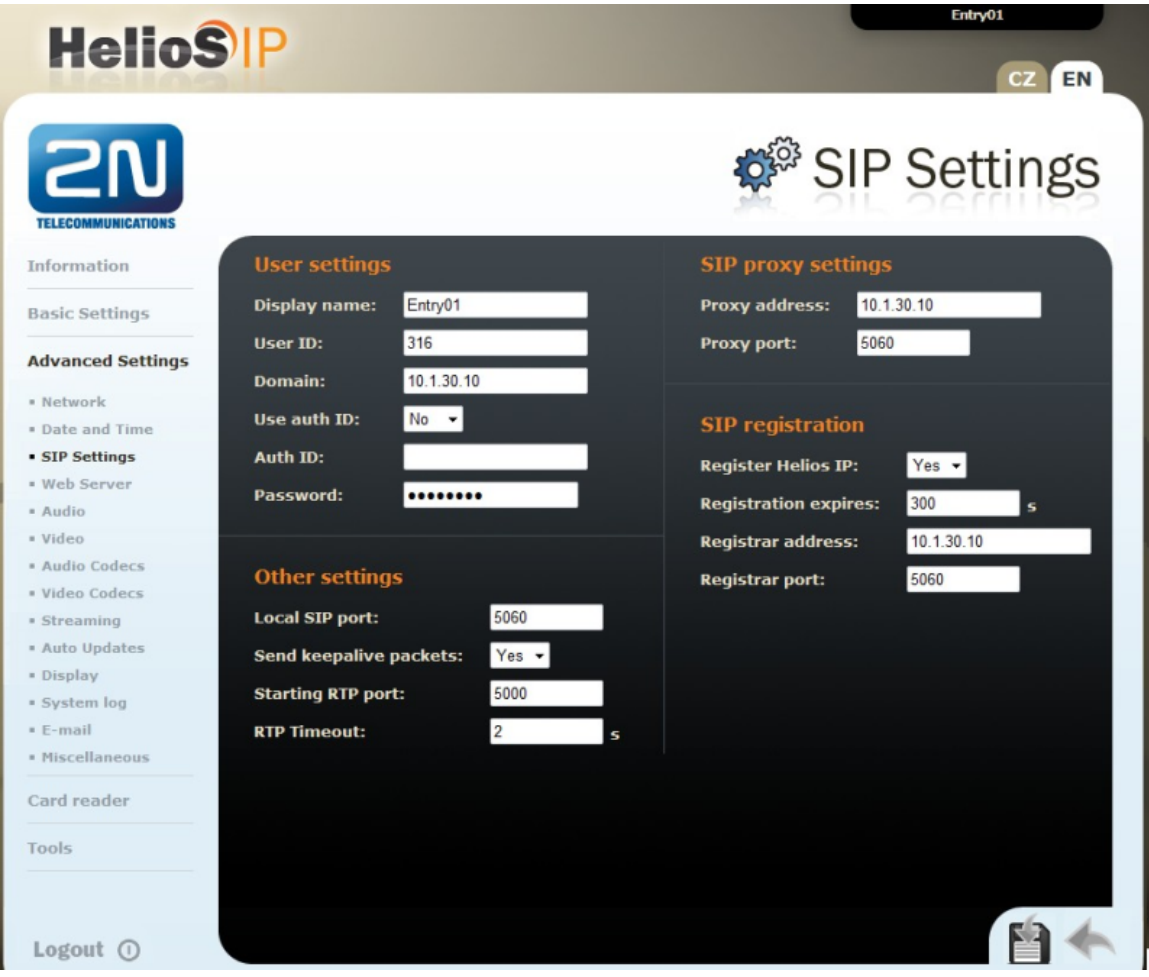

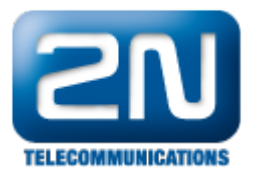

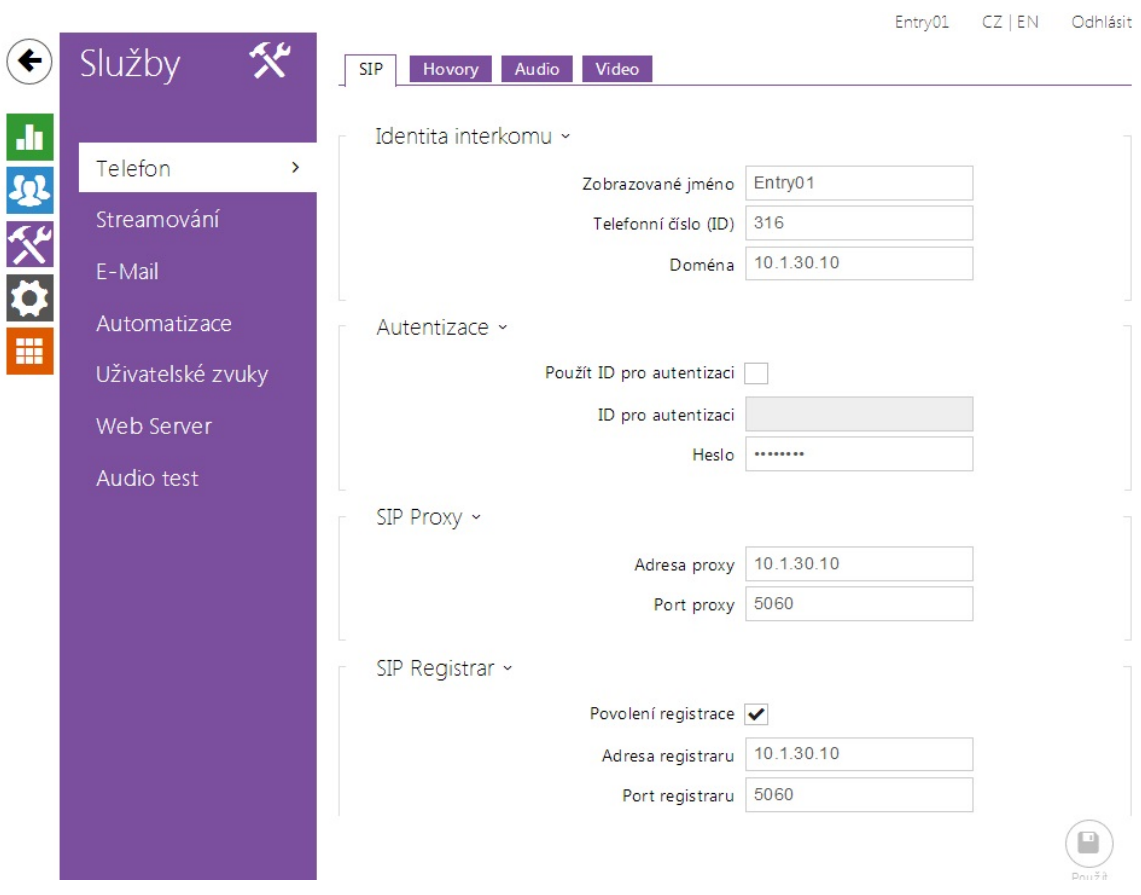

### Administrace nastavení SIP

Vyberte Advanced Settings - SIP Settings. V sekci User Settings nastavte následující:

- Display name: Vložte požadované jméno.
- User ID: Vložte stanici uživatele ze sekce Přidání uživatele.
- Domain: Vložte IP adresu Avaya IP Office.
- User auth: Zvolte No.
- Password: Vložte Login Code ze sekce Přidání uživatele.

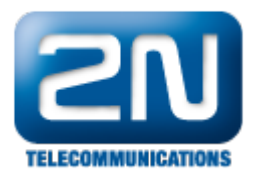

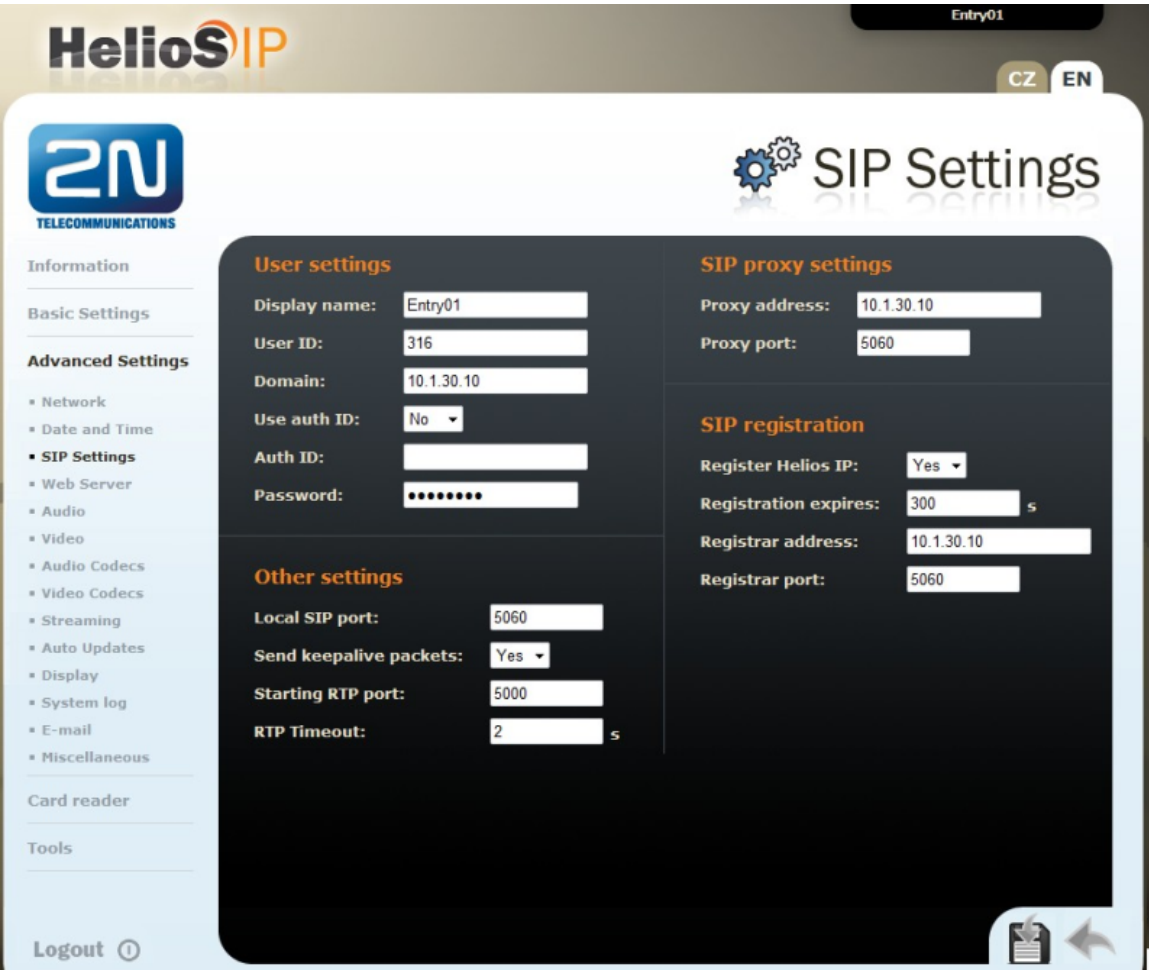

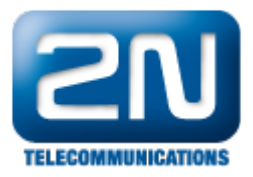

Entry01 CZ | EN Odhlásit Služby SIP Hovory Audio Video <u>di</u> Identita interkomu ~ Telefon  $\rightarrow$  $\overline{\Omega}$ Zobrazované jméno Entry01 Streamování Telefonní číslo (ID) 316 Doména 10.1.30.10 E-Mail Automatizace Autentizace ~ H Uživatelské zvuky Použít ID pro autentizaci ID pro autentizaci Web Server Heslo ........ Audio test SIP Proxy ~ 10.1.30.10 Adresa proxy Port proxy 5060 SIP Registrar ~ Povolení registrace V Adresa registraru 10.1.30.10 Port registraru 5060

V nastavení SIP Proxy nastavte následující:

Proxy address: Vložte IP adresu Avaya IP Office ze sekce Nastavení parametrů LAN.  $\bullet$ Proxy port: Vložte 5060.

V registraci SIP nastavte následující:

- $\bullet$ Register  $2N^{\circledR}$  Helios IP: zvolte Yes.
- $\bullet$ Registration expires: Vložte, za kolik sekund se 2N Helios IP přeregistruje.
- $\bullet$ Reigstrar address: Vložte IP adresu Avaya IP Office ze sekce Nastavení parametrů LAN.
- $\bullet$ Registrar port: Vložte 5060.

Pro ostatní pole ponechte tovární nastavení.

### Administrace kodeků

1. Jděte do Advanced Settings - Audio Codecs a nastavte audio kodeky. V části Preferred audio codecs vyber te a dejte prioritu kodekům dle Vašeho výběru. V části Receiving DTMF nastavte pro možnost vysílání/přijímání DTMF pomocí RFC2833 Receive via RTP a Send via RTP na Yes.

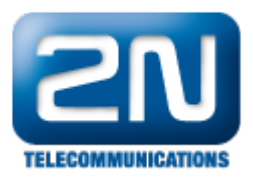

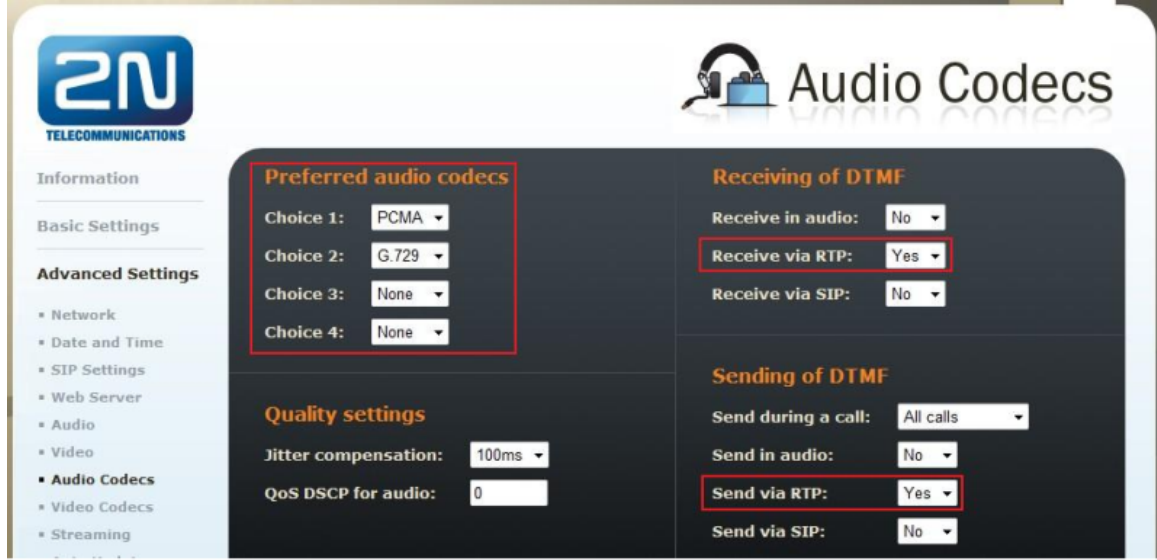

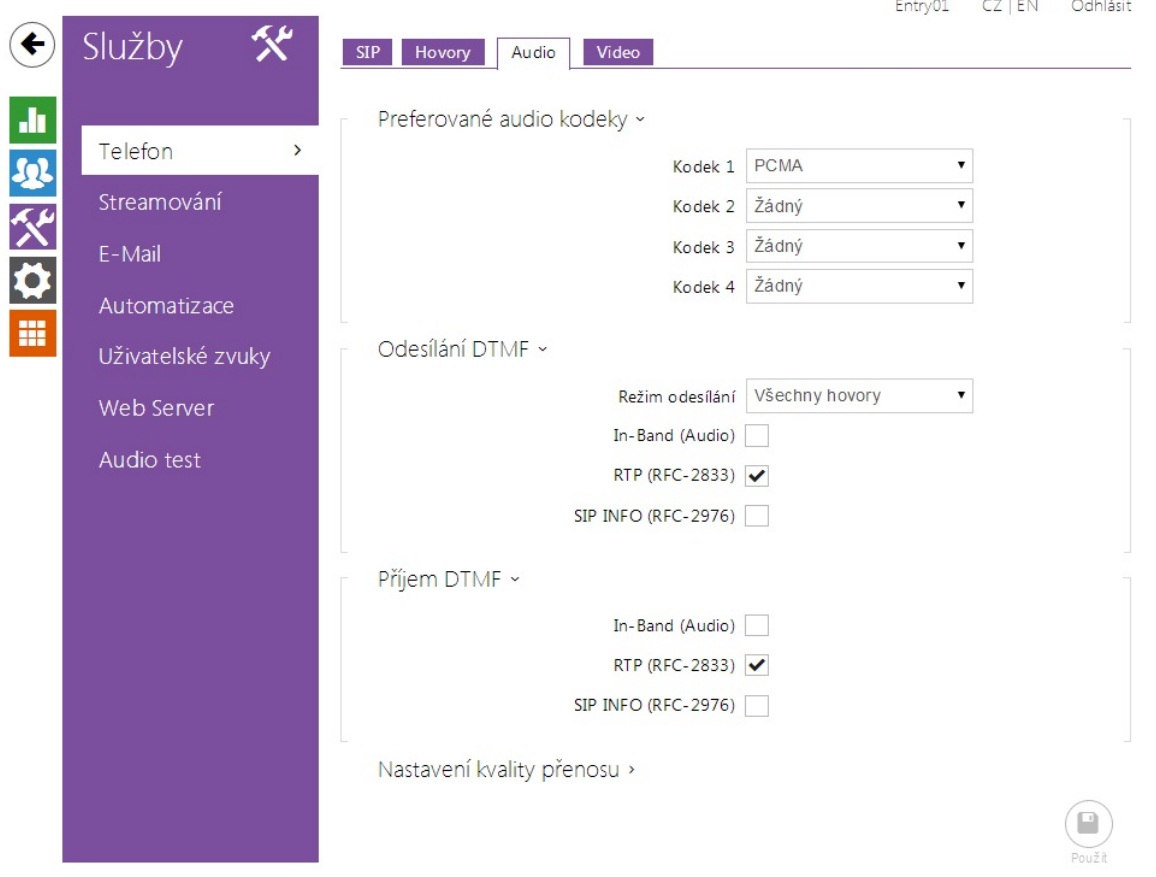

2. Pro nastavení video kodeků jděte do Advanced Settings - Video Codecs. Jako u audio kodeků i tady nastavte prioritu kodeků dle Vašeho výběru. Pro ostatní pole ponechte tovární hodnoty.

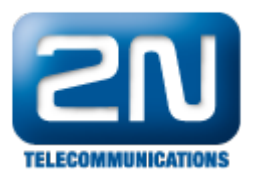

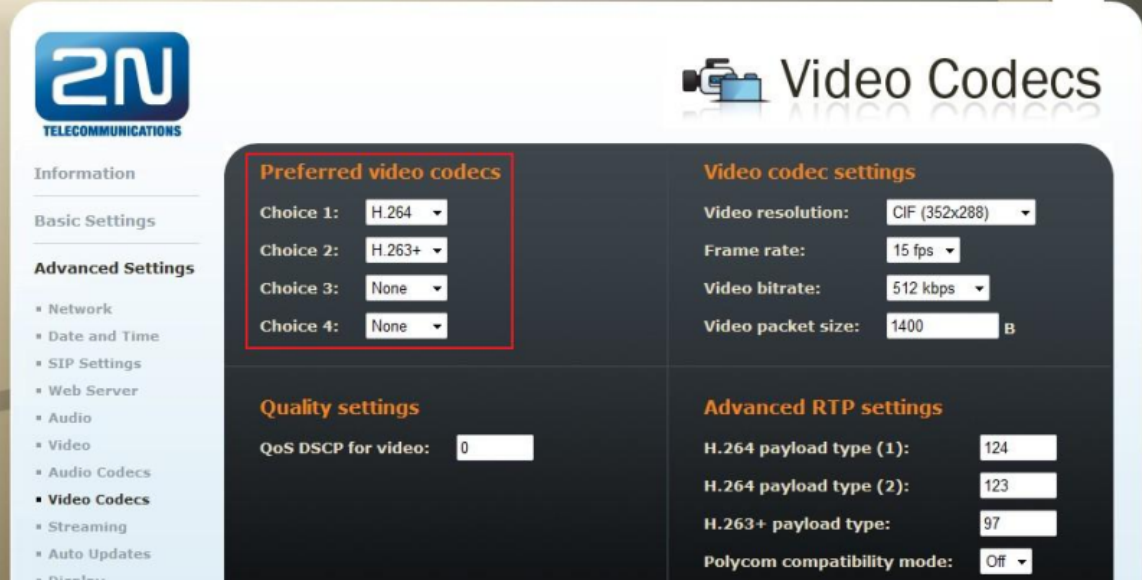

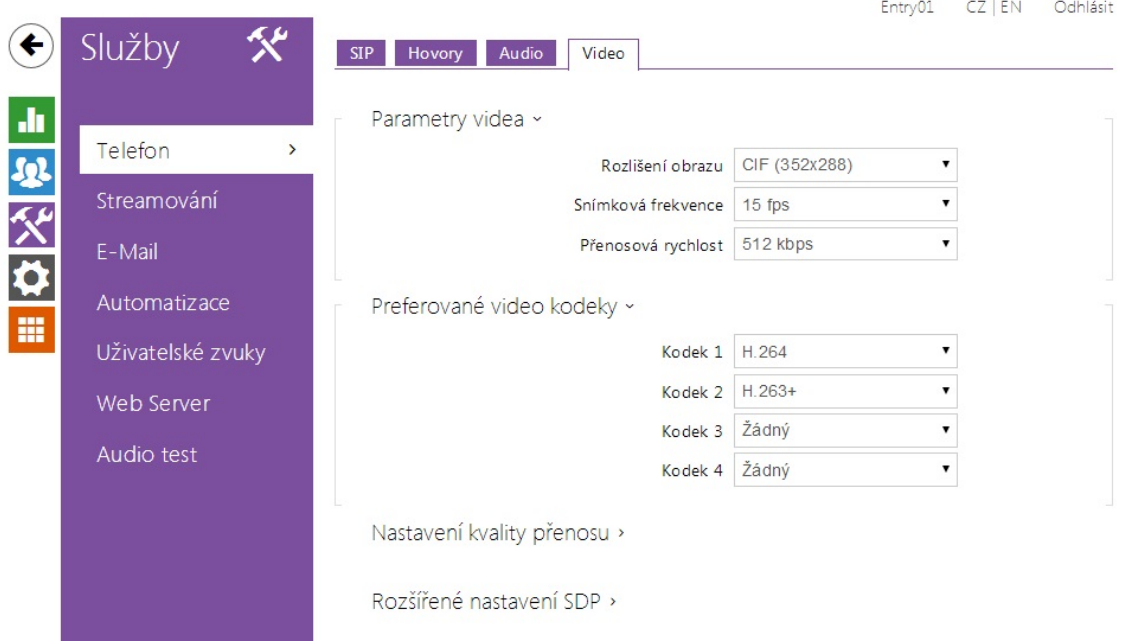

### Konfigurace tlačítke zrychlené volby

V levém menu vyberte Basic Settings - Phone Book a vyberte jednu pozici, abyste ji nakonfigurovali (například pozice 1). Číslo pozice koresponduje s tlačítkem zrychlené volby na 2N® Helios IP. Následná konfigurace je uvedena pro pozici 1.

- Position enabled: Vyberte Yes.
- $\bullet$ Position name: Vložte popisné jméno.
- $\bullet$ Number 1: Vložte číslo, které se má volit, pokud je tlačítko 1 stisknuto. Například vložte číslo Sequential Hunt Group vytvořené v příslušné sekci.
- Stationname: Volitelné, vložte IP adresu PC, která obdrží automaticky video z kamery 2N® Helios IP v aplikace 2N<sup>®</sup> Helios IP Eye. Toto je užitečné, pokud přijímací telefon nepodporuje příjem videa.

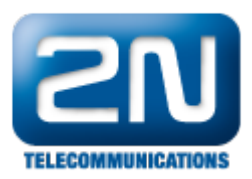

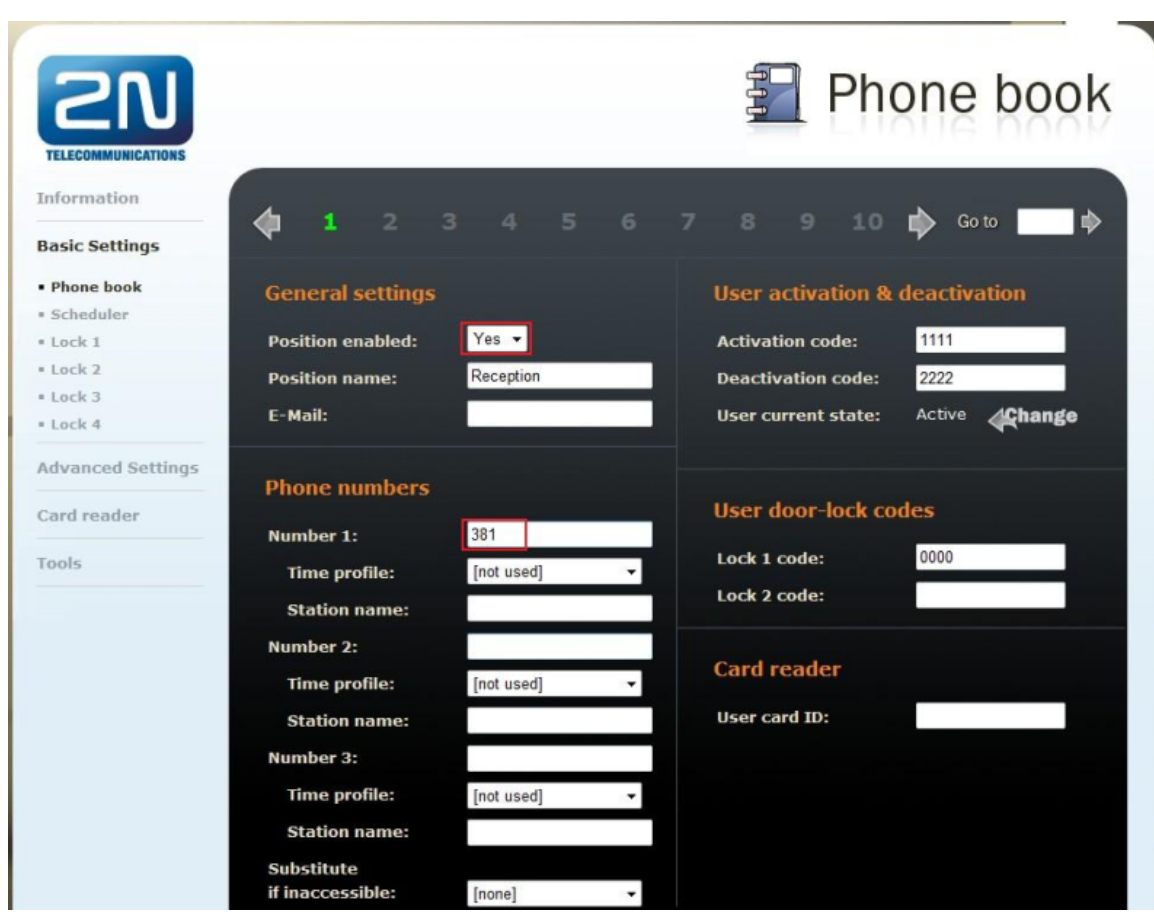

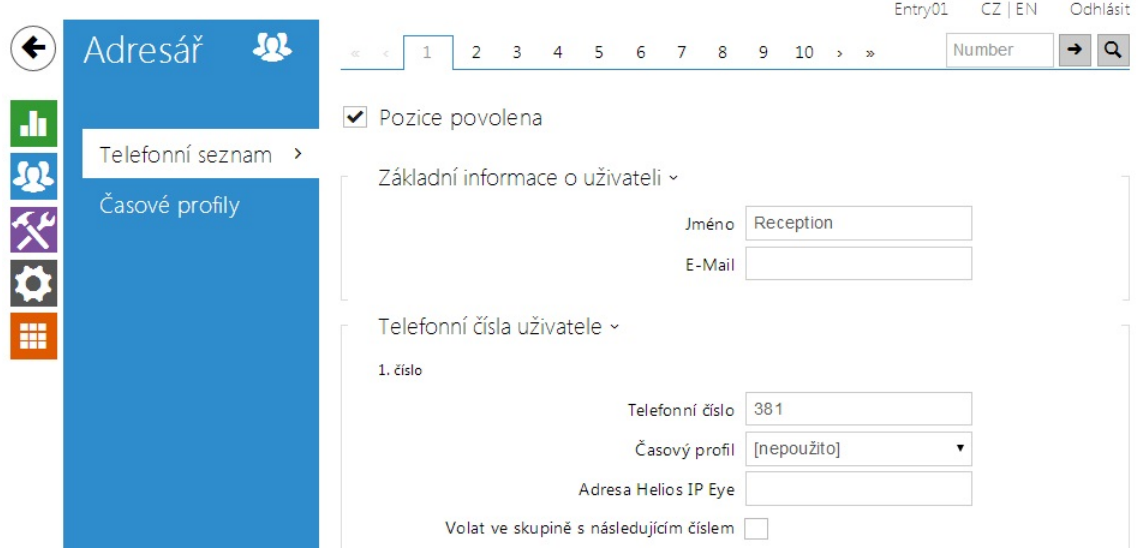

### Konfigurace Miscellaneous Settings

Z levého menu vyberte Advanced Settings - Miscellaneous. Aby 2N Helios IP zvonil na všechny uživatele ve

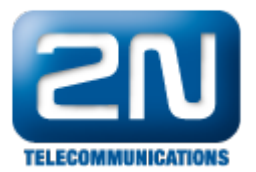

skupině Sequential Hunt Group, je potřeba nastavit Ring Time Limit. Zvolte hodnotu rovnou nebo větší než je hodnota No Answer Time (secs) vynásobená počtem uživatelů v seznamu v Sekci Konfigurace Sequential Hunt Group. Volitelně můžete nastavit Enable telephone mode na Yes pokud chcete, aby se dalo volit jakékoliv číslo z klávesnice 2N® Helios IP.

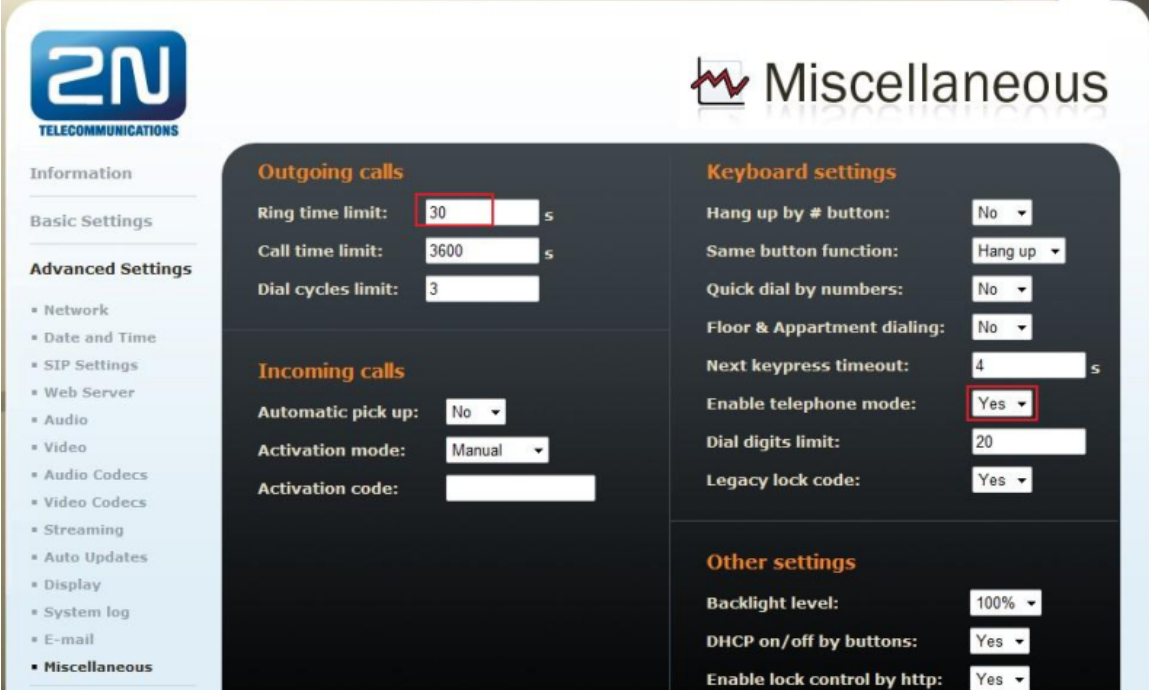

Jak konfigurovat  $2N^{\circledR}$  Helios IP intercom – FW verze 2.6 a vyšší

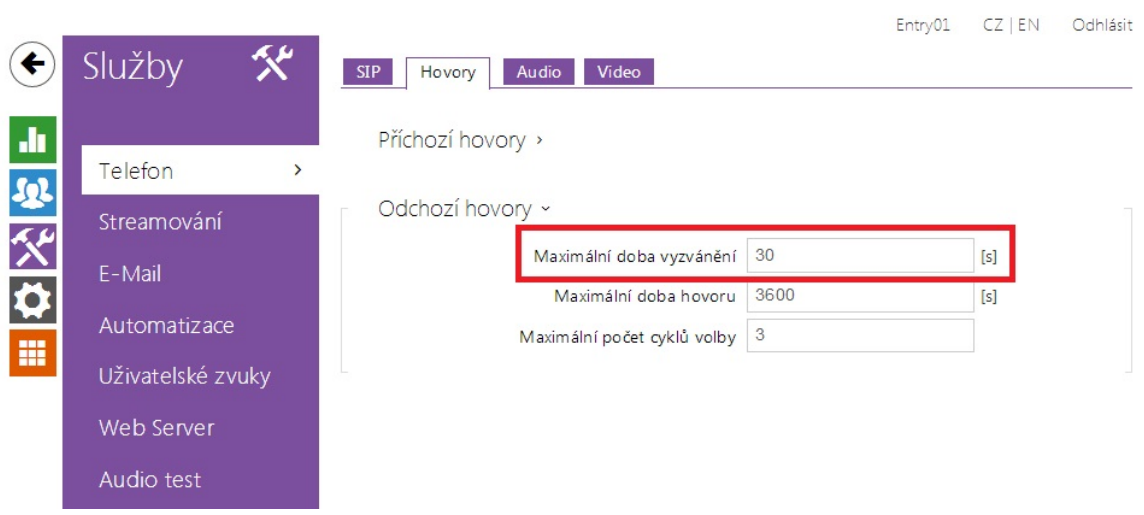

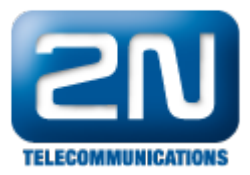

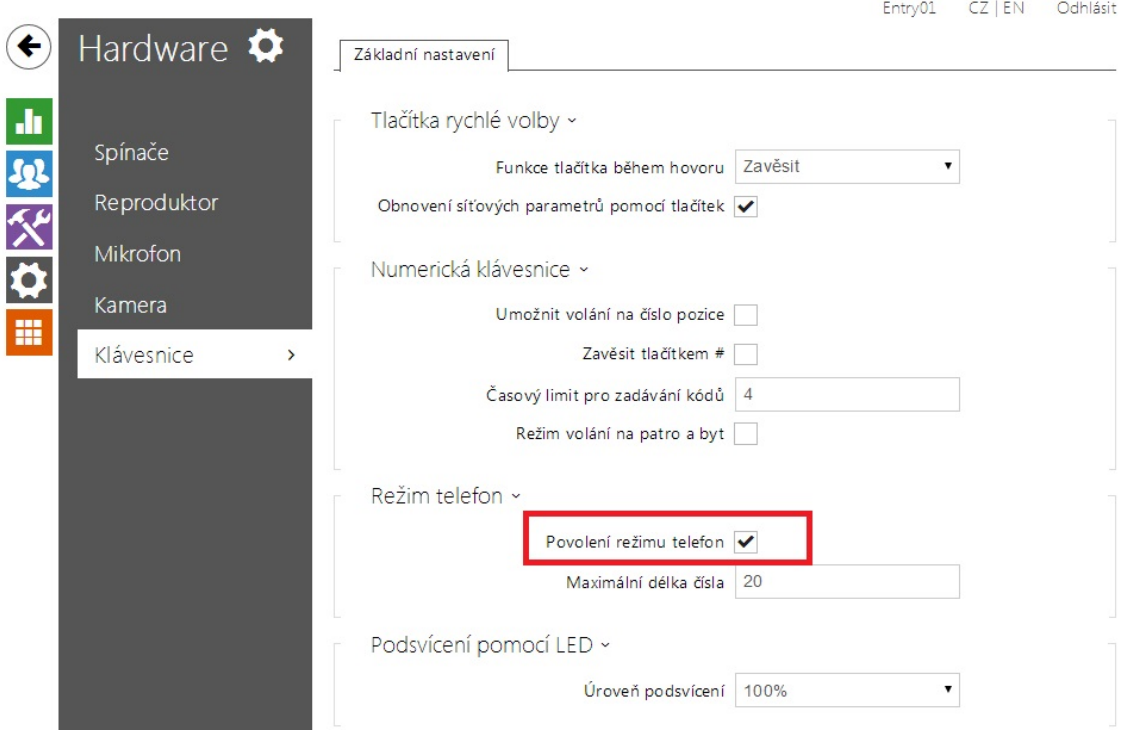

# Ověřovací kroky

V této sekci naleznete, jak ověřit, zdali je Avaya IP Office a 2N® Helios IP správně nakonfigurován.

### Ověření Avaya IP Office

Na PC, kde běží Avaya IP Office, jděte do Start - Programs - IP Office - Monitor. Ve spuštěné aplikaci vyberte Status menu a SIP Phone Status. Zobrazí se Vám tabulka se SIP telefony a ukazuje status, zdali jsou zaregistrovány či nikoliv. Zkontrolujte, zda 2N® Helios IP je úspěšně zaregistrován, jako je tomu na příkladu níže.

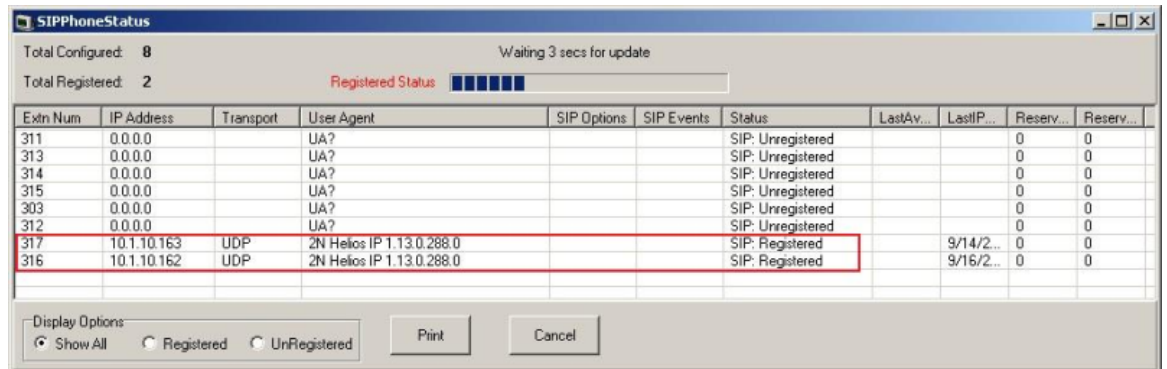

# Ověření 2N® Helios IP

Ve webovém rozhraní 2N $^\circledast$  Helios IP vyberte z levého menu Information. Ověřte, že Registration state ukazuje status Registered. Pro ověření základní operace hovoru zkuste zavolat na nějaký telefon připojený k Avaya IP Office.

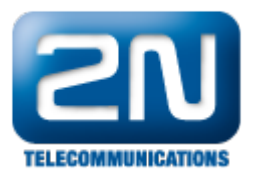

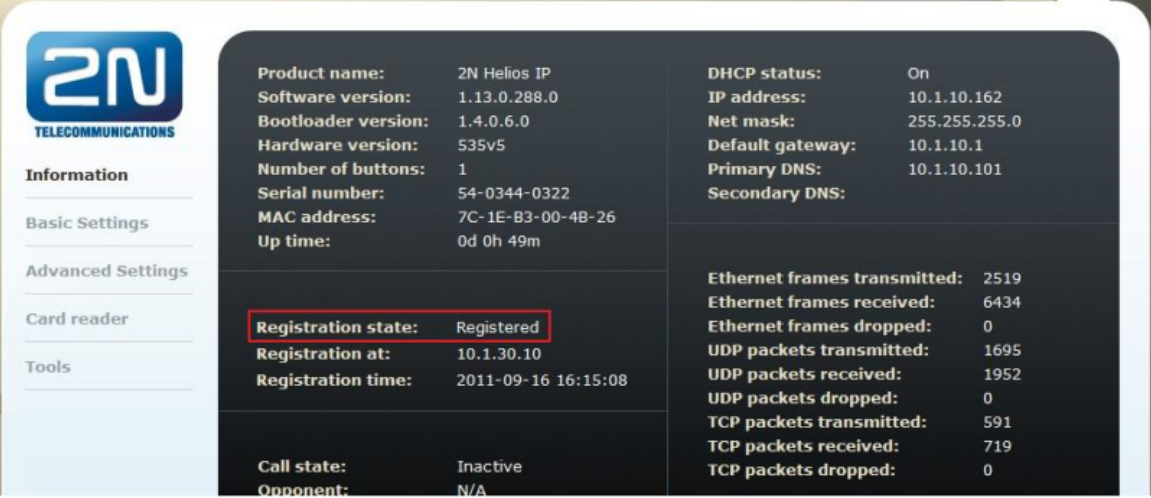

Další informace: [Dveřní & Bezpečnostní interkomy \(oficiální stránky 2N\)](http://www.2n.cz/cz/produkty/interkomove-systemy/dverni-a-bezpecnostni-interkomy/)